# 【Word】体裁を整える 発展編

1

- スタイルの適用と変更 … p. 2
- アウトライン・目次の生成 … p. 10

スタイルの適用と変更 【Word】

スタイルとは、複数の書式をまとめて定義したものです。 名前を付けて登録しておくと、何度も利用できます。 あらかじめ準備されたものがあります。

【表題】

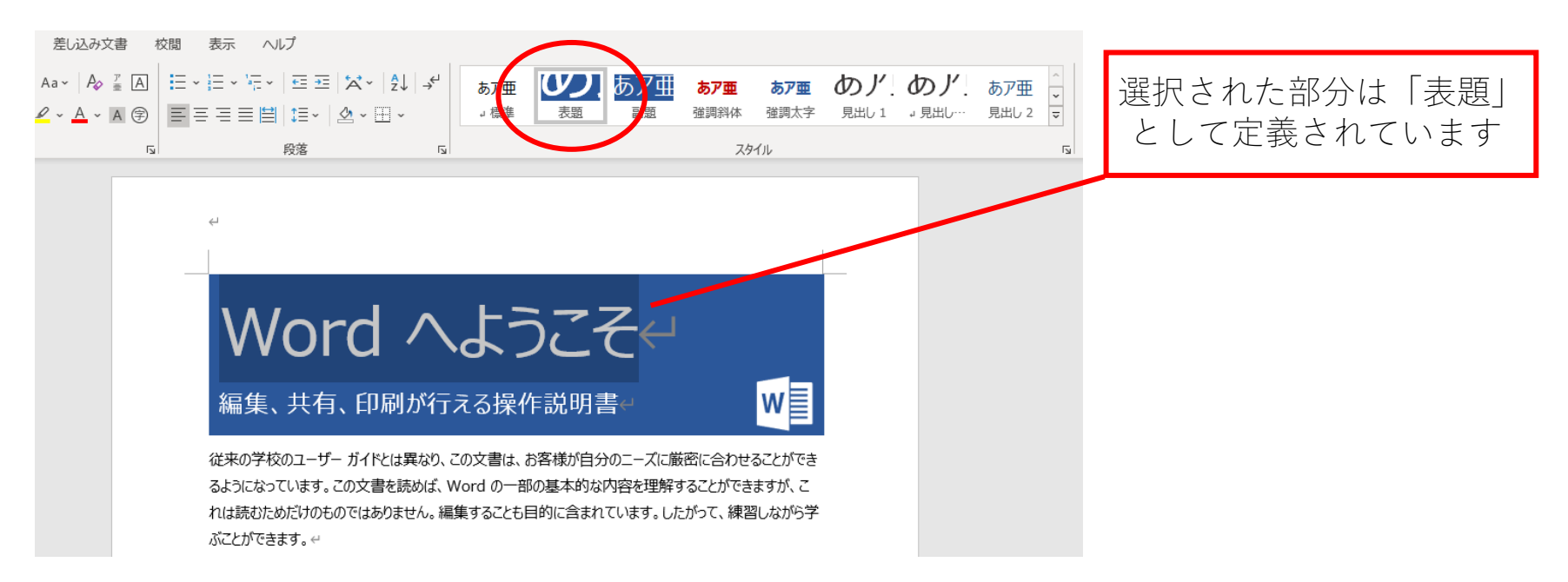

スタイルの適用と変更 2

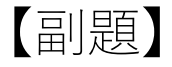

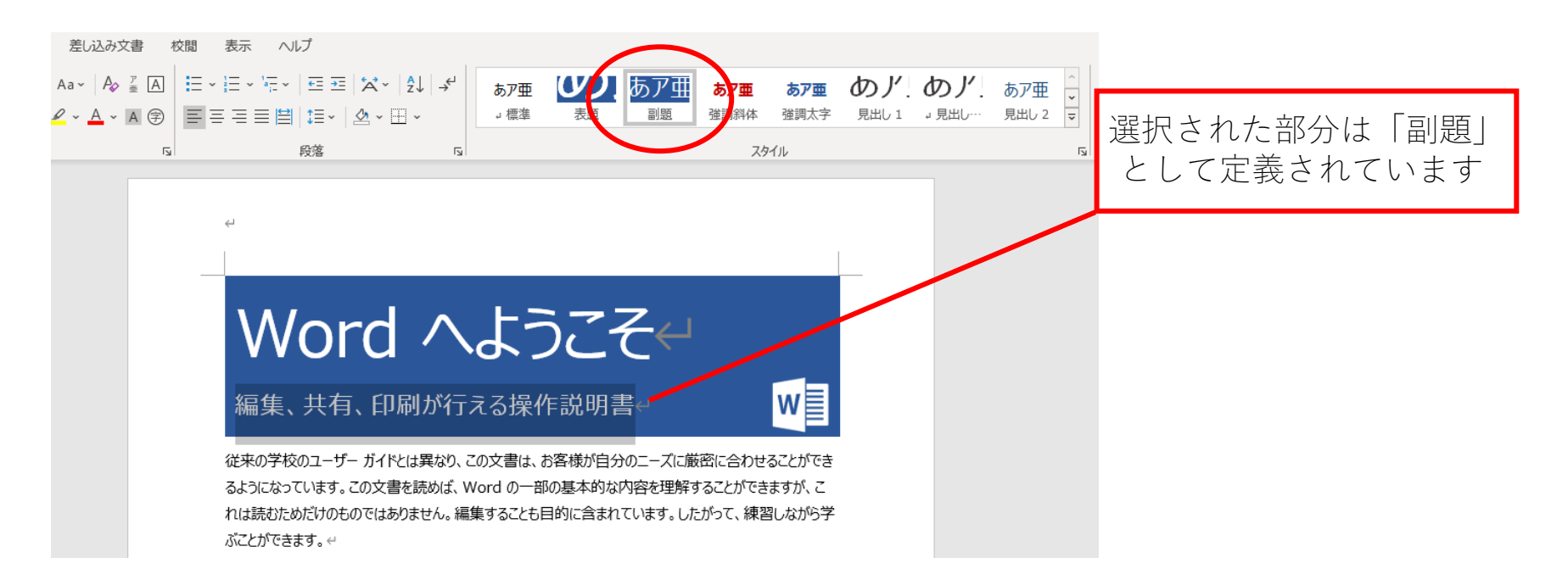

スタイルの適用と変更 3

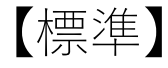

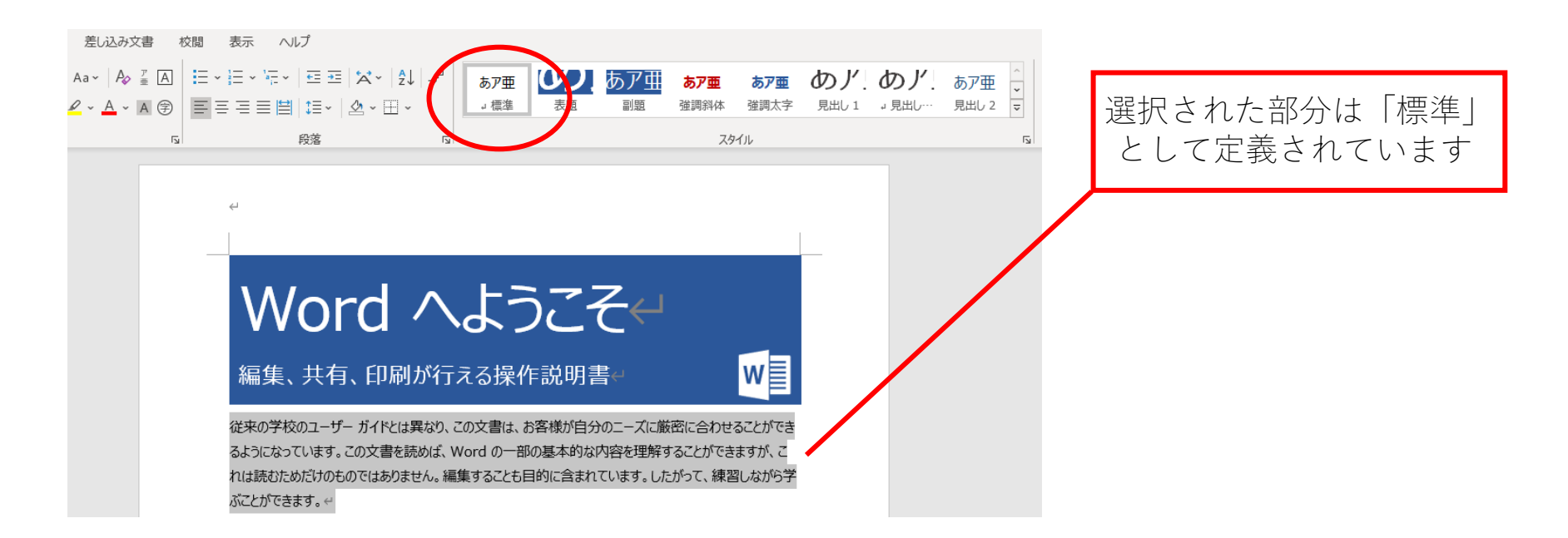

#### スタイルを適用する方法は次の通りです。

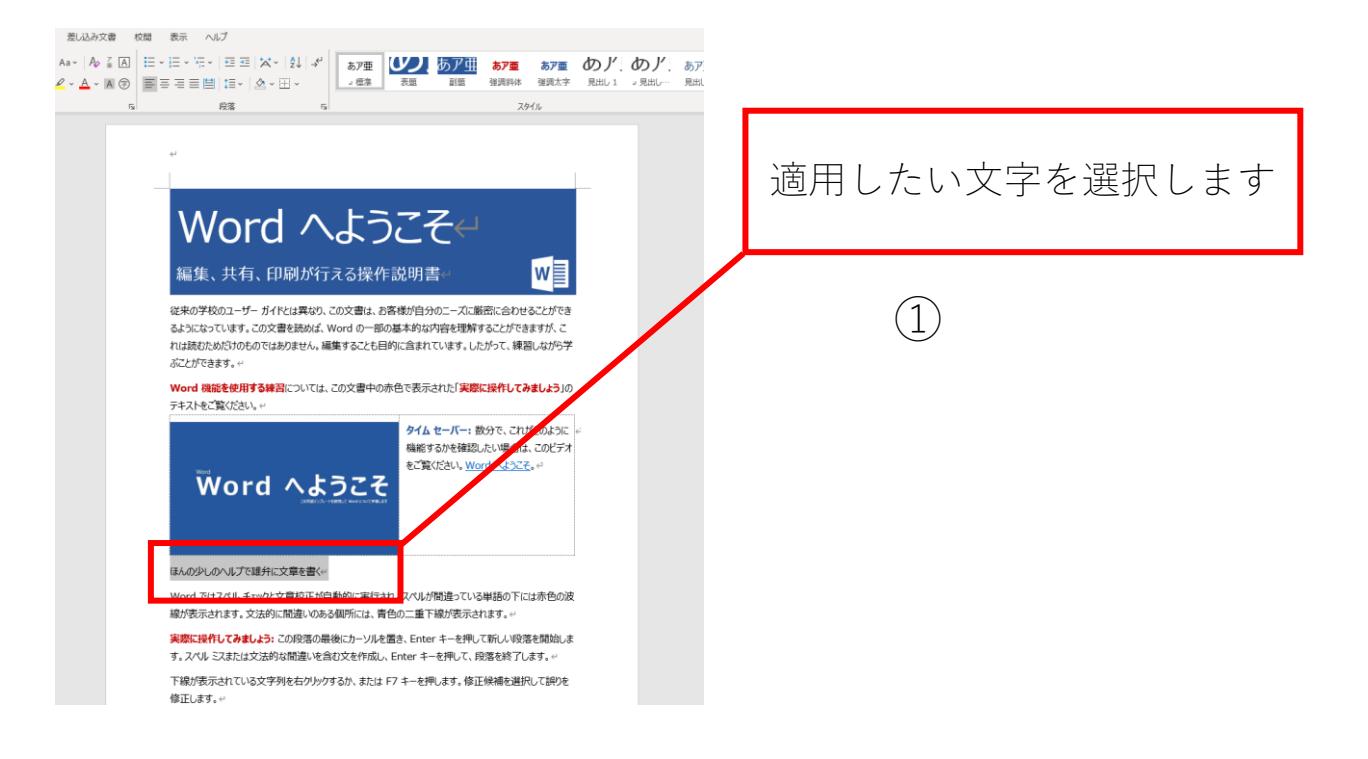

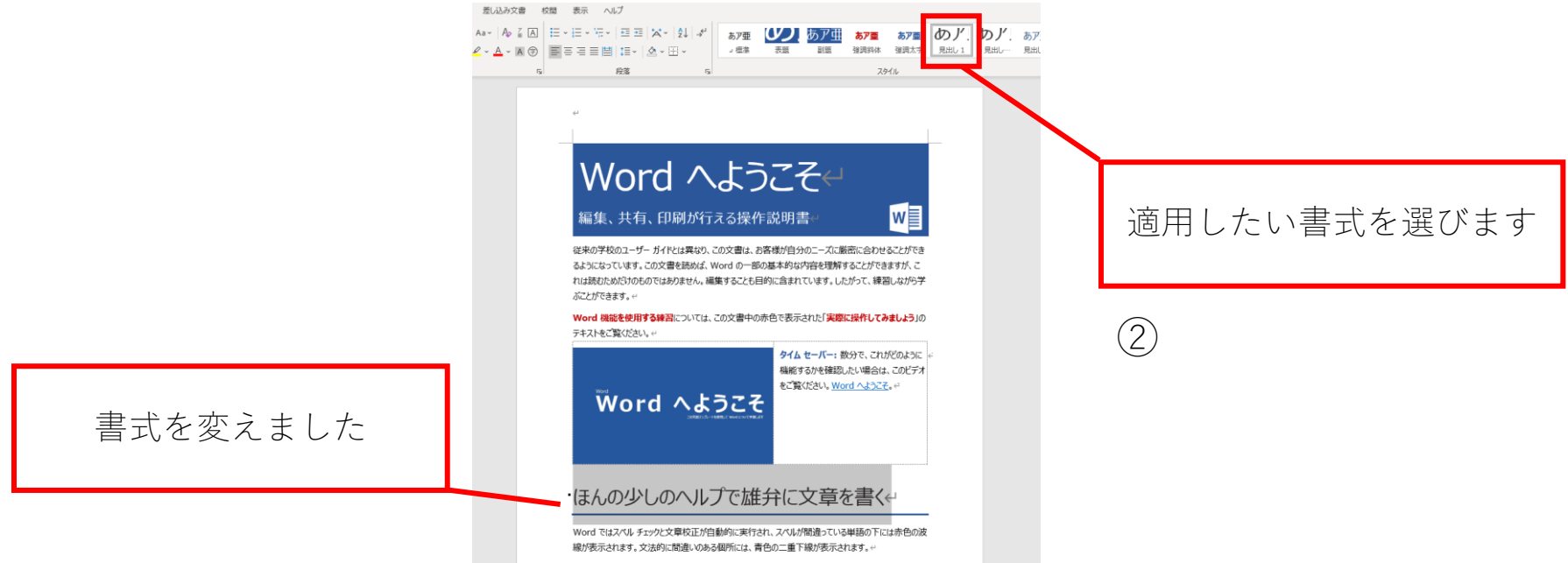

実際に操作してみましょう: この段落の最後にカーソルを置き、Enter キーを押して新しい段落を開始しま す。スペル ミスまたは文法的な間違いを含む文を作成し、Enter キーを押して、段落を終了します。

「ホーム」タグの「スタイル」を利用することで、スタイルを変更する ことができます。例として、文章の中にある全ての「見出し1」を修正 してみます。

① 「ホーム」タグの「スタイル」の「見出し1」を右クリックする ② 「変更」を選択する

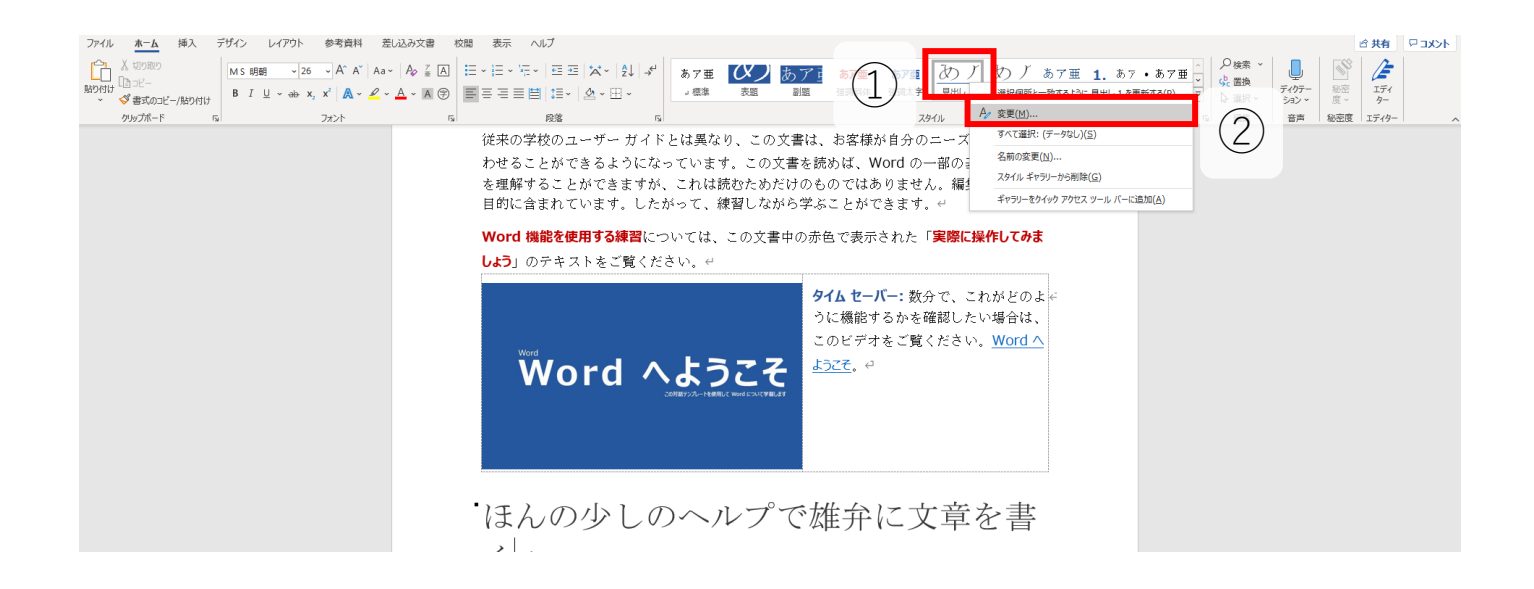

出てきたダイアログから、書式や段落を設定できます。

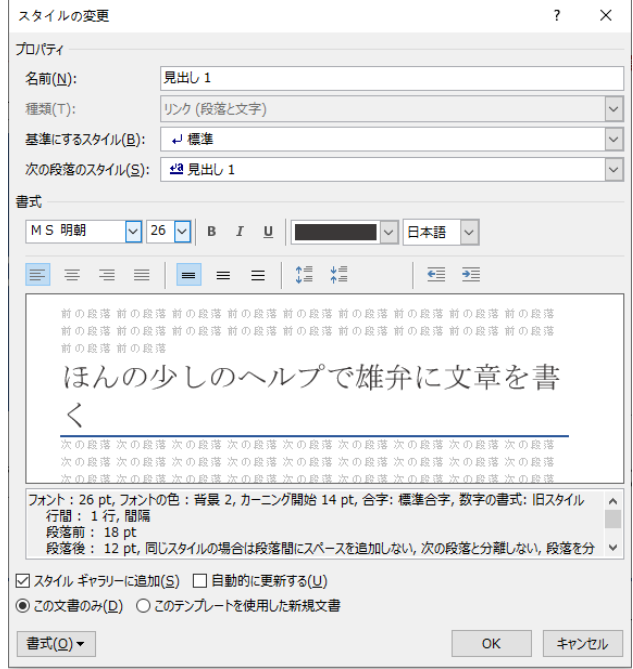

# アウトライン・目次の生成 【Word】

# アウトライン・目次の生成 1

文章のアウ

先ほど、文章のスタイルを定義する方法を紹介しました。

スタイルの「見出し」を定義することで、文章に操作可能なアウトライ ンを作成できます。現在の位置が分かり、コンテンツを簡単に移動する のに便利です。

[表示]タブから[表示]グループにある[ナビゲーションウィンド ウ]のチェックボックスをオンにすることによって、下のようにウィン ドウの左側にアウトラインが表示されます。

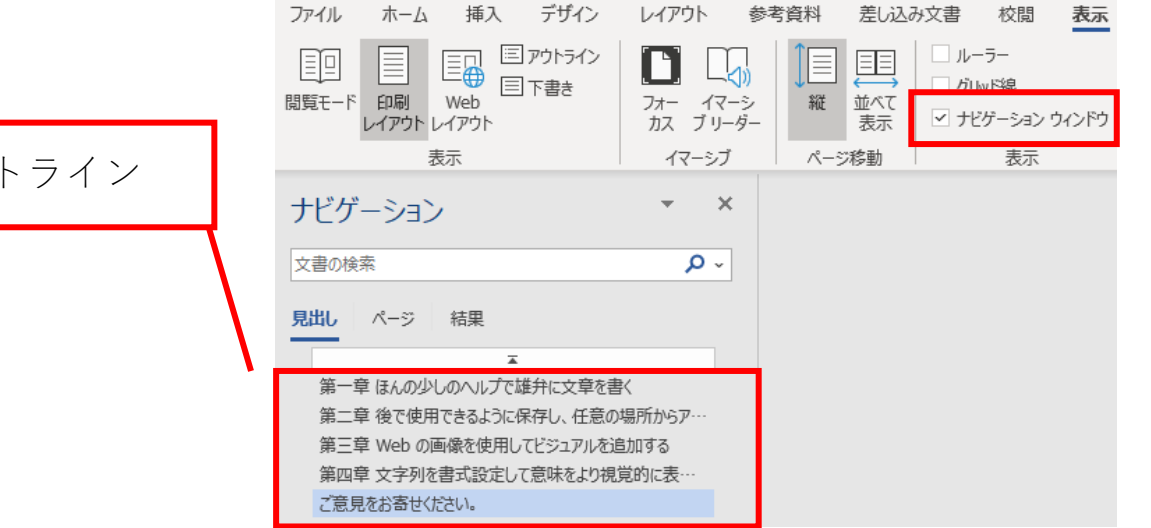

11

# アウトライン・目次の生成 2

スタイルを設定することにより、文章の目次を自動生成できます。 ① 「参考資料」タグの「目次」のプルダウンメニューをクリックする ② 好きなスタイルを選択することで、目次が生成される

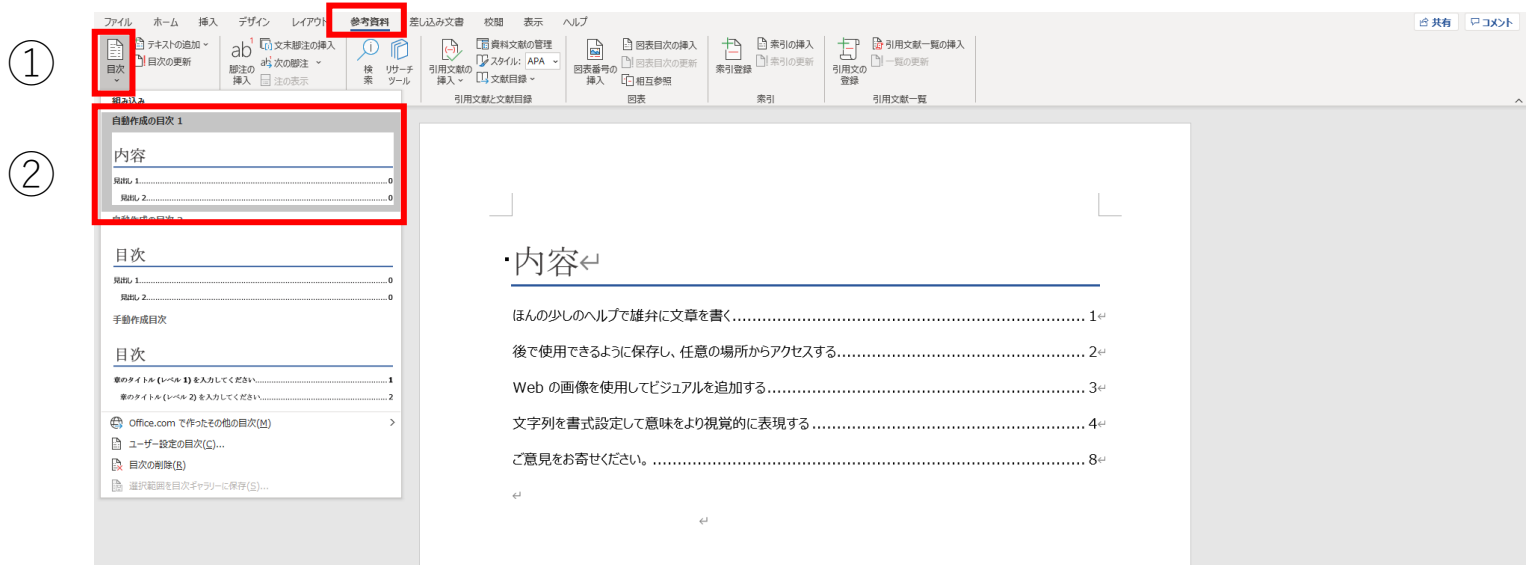